Name \_\_\_\_\_\_\_\_\_\_\_\_\_\_\_\_\_\_\_\_\_\_\_\_\_\_\_\_ Class \_\_\_\_\_\_\_\_\_\_\_\_\_\_\_\_\_\_\_\_\_\_\_\_\_\_\_\_

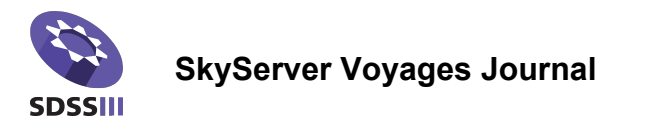

## Launch to the Milky Way - Constellations

Don't forget to record data and observations as you work through this activity. All of the questions and reminders from the activity are listed in order below.

- 1. What is a constellation?
- 2. Although there are millions of stars in the SDSS database, you will not be able to find a constellation. Why? If you are having trouble, check out the Navigate tool.
- 3. Which image did you choose to analyze for this activity? Type in the file name or insert the image.

4. When Astrometry.net displays the SDSS stripes on an image, you should notice some obvious differences in how the stars appear. Record your observations.

5. Paste in a screen capture of your completed Astromentry.net-analyzed image.

Name \_\_\_\_\_\_\_\_\_\_\_\_\_\_\_\_\_\_\_\_\_\_\_\_\_\_\_

6. List the constellations and some of the stars Astrometry.net identified within your image.

7. Choose a place from your image that is also located in SkyServer Navigate. Compare the two images and report what you learn about the SDSS images and the telescope that captures them.

8. If you are able, draw a box on your original image that shows the area you predict is occupied by the image from the Navigate tool.